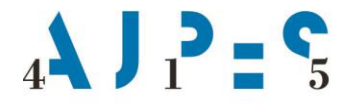

Agencija Republike Slovenije za javnopravne evidence in storitve

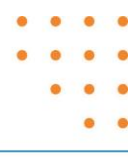

# **Navodilo za delo z aplikacijo eTurizem - Mesečno statistično poročanje**

AJPES, Agencije Republike Slovenije za javnopravne evidence in storitve, Tržaška cesta 16, 1000 Ljubljana, Slovenija T: +386 (0)1 477-41-00 · E: info@ajpes.si · W: www.ajpes.si · ID za DDV: SI 14717468 · M.ŠT: 1732803000

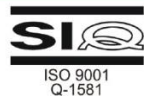

### **Zgodovina sprememb:**

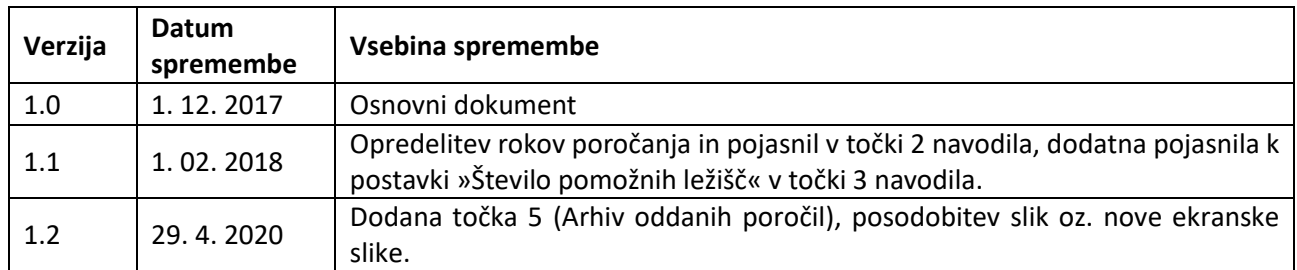

### **Kazalo vsebine:**

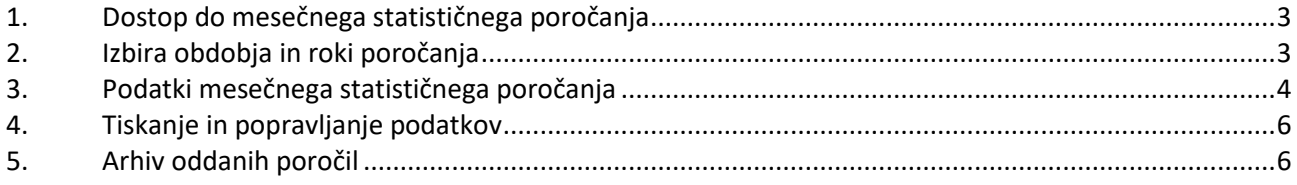

### **Kazalo slik:**

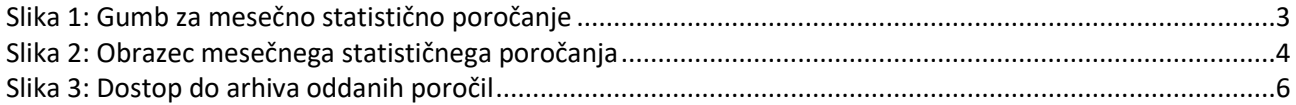

# <span id="page-2-0"></span>**1. Dostop do mesečnega statističnega poročanja**

Pred prvim poročanjem mora gostitelj oz. od njega pooblaščena oseba s pooblastilom za storitev »eTurizem - poročanje o nočitvah gostov v nastanitvenih obratih in statistiki« za vsak nastanitveni obrat posebej določiti, kdo bo poročevalec, kot je to opredeljeno v **navodilu za dnevno poročanje o gostih in prenočitvah**. Po predhodni določitvi pravic za poročanje - obvezno s kvalificiranim digitalnim potrdilom (KDP), se nato za samo oddajo podatkov KDP ne zahteva.

V kolikor ima poročevalec ustrezne pravice za storitev eTurizem, skladno s sistemom ePooblastil AJPES in nivojskim pooblaščanjem v aplikaciji eTurizem, podatke mesečnega statističnega poročanja predloži z vstopom v aplikacijo eTurizem → Poročanje, kjer na vstopni strani izbere **gumb »Mesečno statistično poročanje«**.

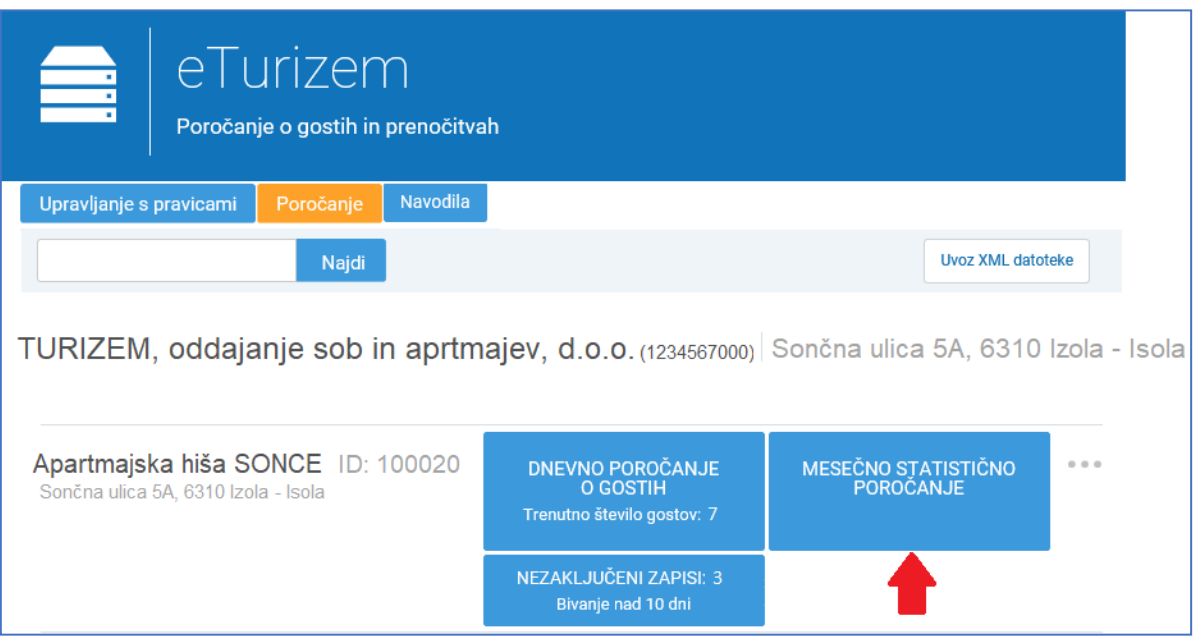

**Slika 1: Gumb za mesečno statistično poročanje**

### <span id="page-2-2"></span><span id="page-2-1"></span>**2. Izbira obdobja in roki poročanja**

Po vstopu v »Mesečno statistično poročanje« dobite ekransko sliko z navedbo obdobij in statusov oddaje. Podatke lahko oddate tako, da izberete status poročila »Neoddano«, ki je aktivna povezava. Po kliku nanjo se odpre obrazec za vnos podatkov mesečnega statističnega poročanja.

### **Roki poročanja**:

• Podatke za statistične namene mora gostitelj ali od njega pooblaščena oseba posredovati za t.i. **redno poročanje v obdobju od prvega do desetega dne v mesecu za pretekli mesec** (npr. od 1. 5. do 10. 5. 2020 za obdobje »april 2020«), skladno z razširjeno določbo petega odstavka 4. člena Pravilnika o prijavi in odjavi gostov.

Gostitelj, katerega nastanitveni obrat je imel v Registru nastanitvenih obratov status »aktiven« vsaj en dan v posameznem mesecu, je po izteku meseca dolžan sporočiti mesečne statistične podatke, ki se nanašajo na zasedenost nastanitvenega obrata za pretekli mesec.

• Aplikacija omogoča tudi t.i. **poročanje vnaprej od prvega do zadnjega dne v mesecu za tekoči mesec** (npr. od 1. 4. do 30. 4. 2020 za obdobje »april 2020«).

Gostitelj v posameznih mesecih goste ne sprejema skozi cel mesec (npr. obrat zapre sredi meseca in takrat tudi poroča zadnje dnevne podatke o gostih in prenočitvah). V teh primerih gostitelju ni potrebno čakati do izteka meseca, da bo lahko vnesel in oddal mesečne statistične podatke, ampak jih lahko odda že v istem mesecu – t.i. poročanje vnaprej.

#### **Pojasnila k tabeli z izbiro obdobja mesečnega statističnega poročanja in statusi oddaje**

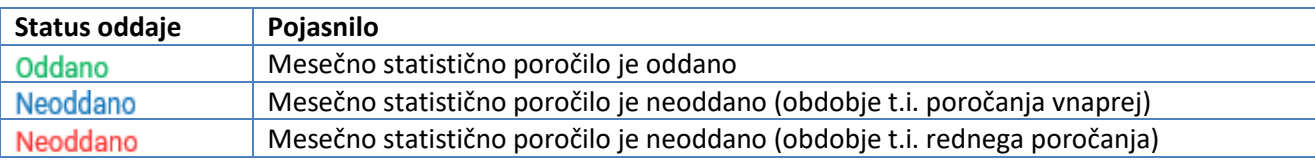

# <span id="page-3-0"></span>**3. Podatki mesečnega statističnega poročanja**

Obrazec mesečnega statističnega poročanja je sestavljen iz dveh sklopov. Prvi sklop sestavljajo podatki, ki so preneseni iz Registra nastanitvenih obratov (RNO) in jih v aplikaciji eTurizem ni mogoče spreminjati. Te podatke je mogoče spreminjati le z vpisom spremembe v RNO. Drugi sklop podatkov sestavljajo podatki, ki jih vnese poročevalec oz. so samodejni seštevki. Primer je prikazan v spodnji sliki:

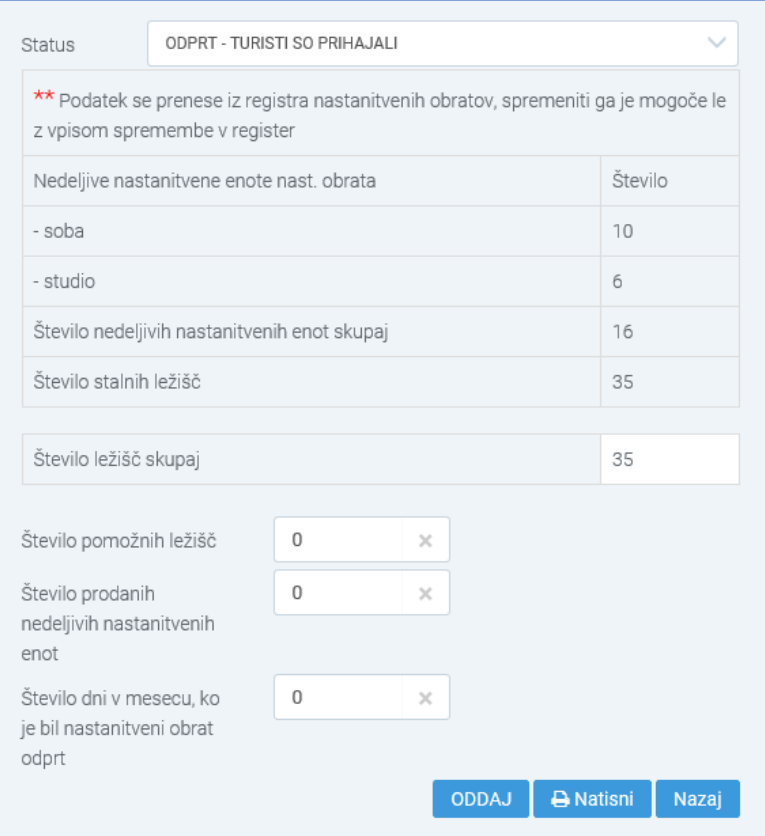

<span id="page-3-1"></span> **Slika 2: Obrazec mesečnega statističnega poročanja**

### **Pojasnila k postavkam mesečnega statističnega poročanja**

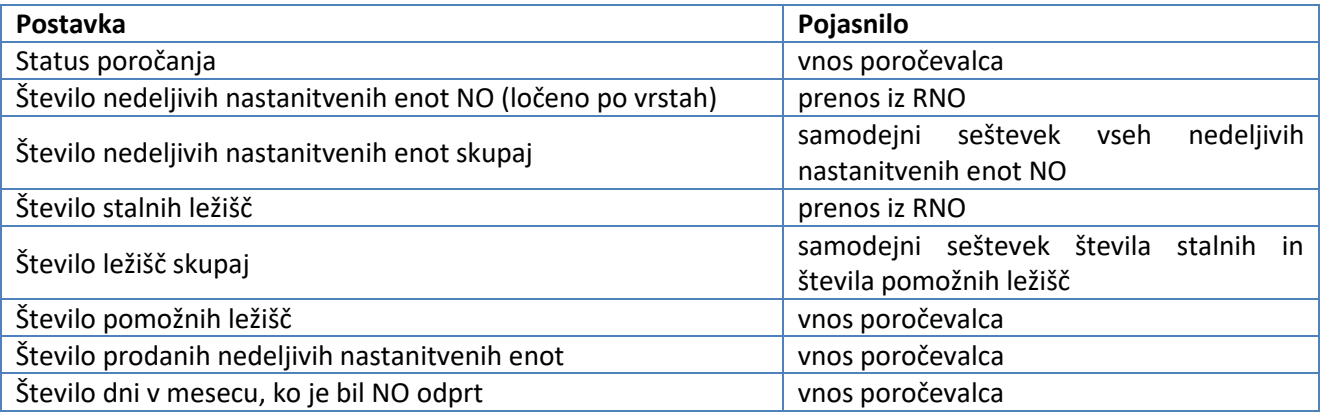

NO – nastanitveni obrat

RNO – Register nastanitvenih obratov

### **Pojasnila k postavkam, ki jih vnaša poročevalec**

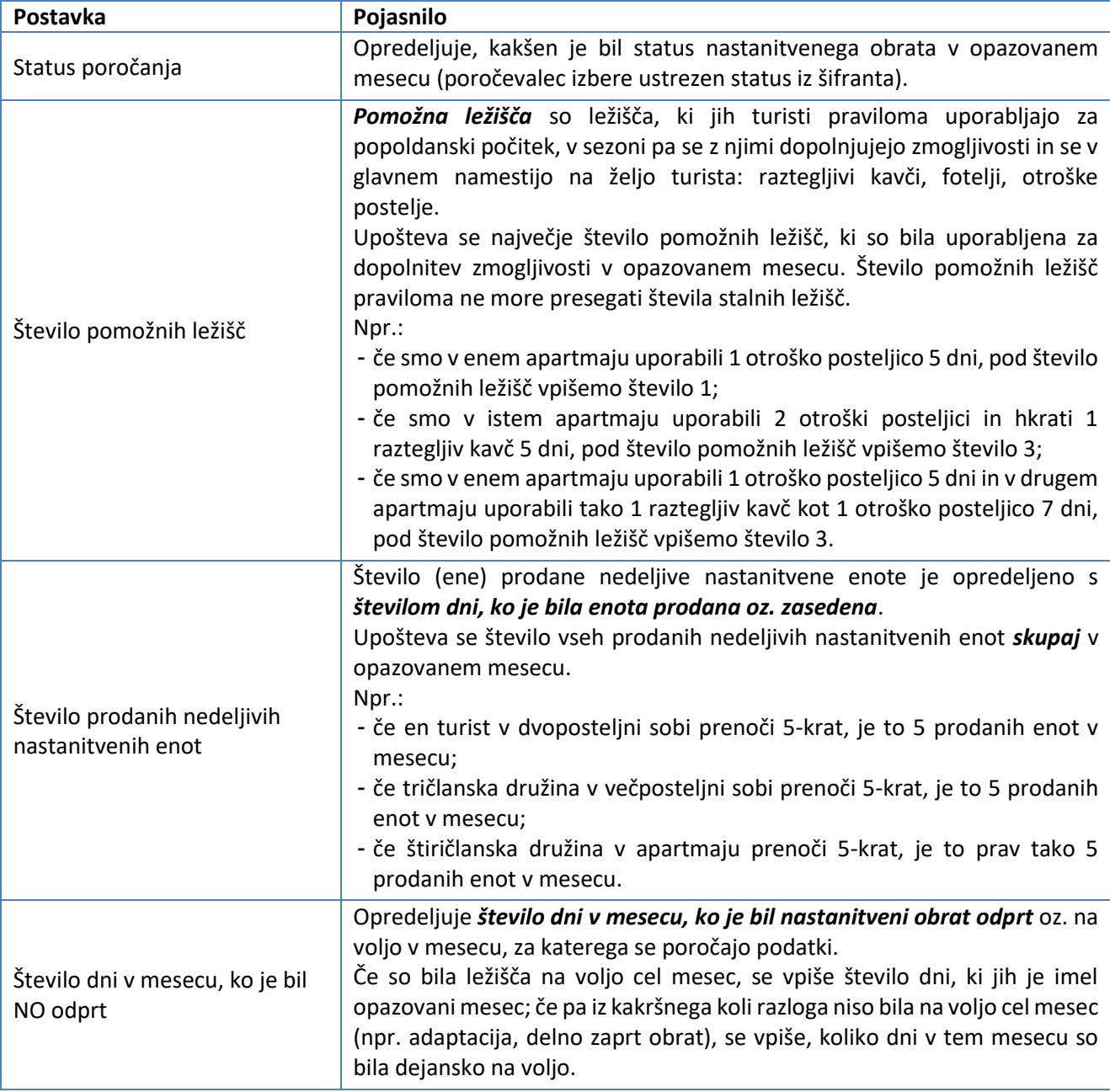

#### NO – nastanitveni obrat

**Pomembno**: Prenočitve se vedno nanašajo na prejšnji dan (npr.: noč med 31. julijem in 1. avgustom se šteje med prenočitve v juliju).

#### **Obveznost vnosa podatkov glede na izbiro statusa**

Podatke mesečnega statističnega poročanja morajo oddati:

- gostitelji, ki so imeli goste ter so poročali dnevne podatke o gostih in prenočitvah,
- gostitelji, ki niso imeli gostov ter dnevnih podatkov o gostih in prenočitvah niso poročali, vendar so imeli nastanitvene obrate oz. zmogljivosti na voljo turistom,
- gostitelji, ki so imeli nastanitveni obrat cel mesec zaprt oz. so prenehali z oddajanjem kapacitet, pa spremembe še niso vpisali v RNO – v tem primeru poročevalec v obrazcu izbere in odda zgolj ustrezen »Status«, ostalih podatkov pa ni potrebno izpolniti.

### <span id="page-5-0"></span>**4. Tiskanje in popravljanje podatkov**

Aplikacija omogoča tiskanje oddanih podatkov za namen vodenja arhiva oddanih poročil poročevalca. Tiskanje izvedete tako, da znotraj oddanega obrazca mesečnega statističnega poročanja izberete gumb »Natisni«.

Aplikacija omogoča vpogled v zadnje oddane podatke poročevalca. Podatke popravljate na način, da že oddane podatke po potrebi popravite in obrazec ponovno oddate. Aplikacija omogoča večkratno popravljanje že oddanih podatkov, in sicer do roka, ko je oddaja za posamezno obdobje poročanja še mogoča. V primeru popravljanja podatkov se upošteva zadnja oddana verzija.

## <span id="page-5-1"></span>**5. Arhiv oddanih poročil**

Aplikacija omogoča vpogled v arhiv oddanih poročil. Po izbiri gumba »Mesečno statistično poročanje« dobite ekransko sliko s prikazom zadnjih štirih obdobij poročanja.

Vpogled v oddana mesečna statistična poročila preteklih obdobij dobite tako, da najprej izberete aktivno povezavo »Arhiv oddanih poročil« in nato pri izbranem obdobju poročanja še povezavo »Prikaži«.

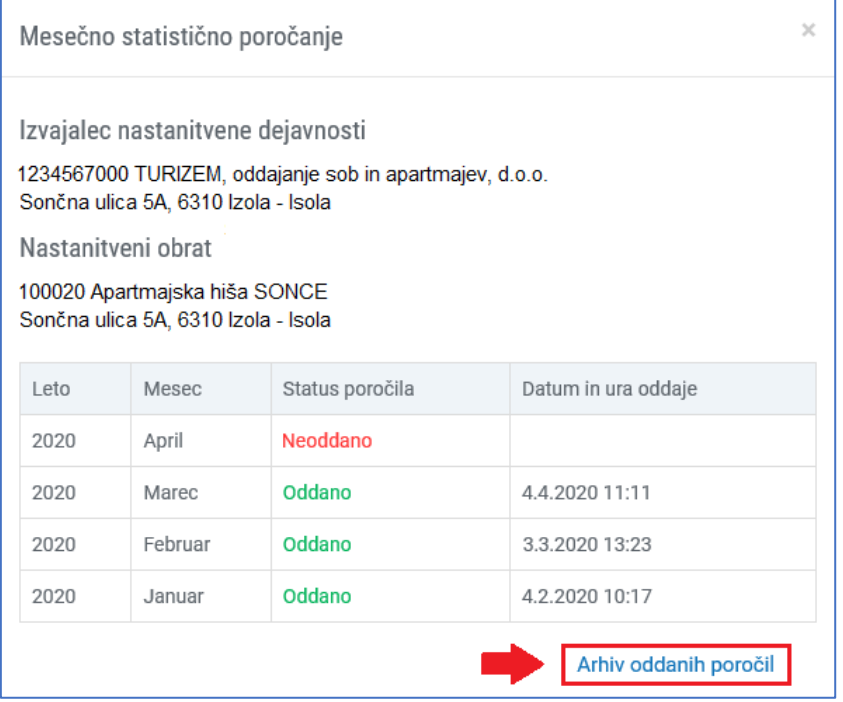

<span id="page-5-2"></span>**Slika 3: Dostop do arhiva oddanih poročil**